# Exinda How To Guide: Clusters and High Availability

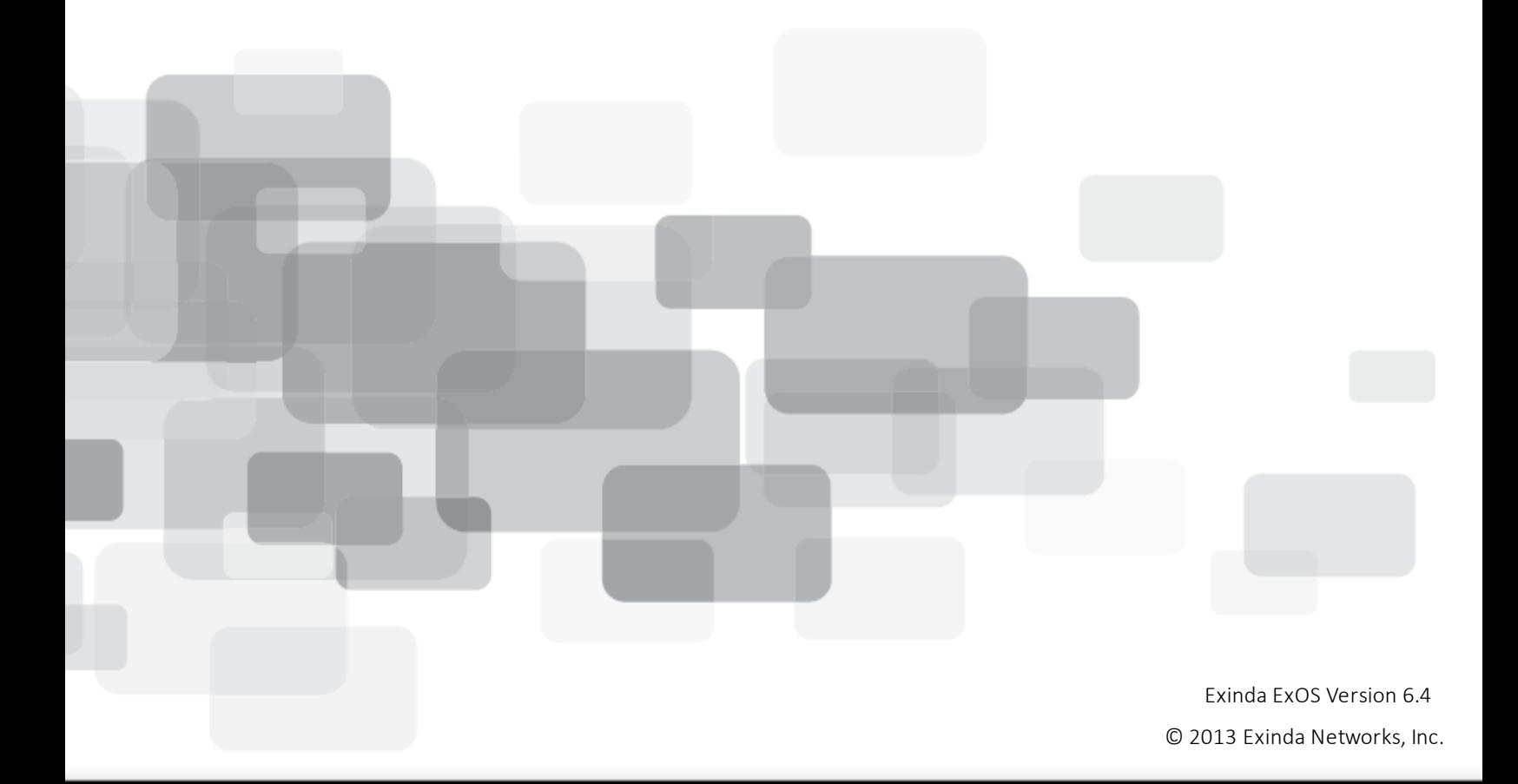

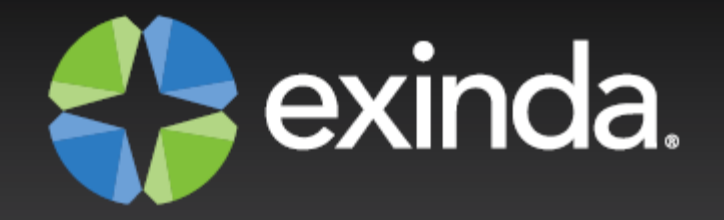

# Copyright

© 2013 Exinda Networks, Inc. All rights reserved. No parts of this work may be reproduced in any form or by any means - graphic, electronic, or mechanical, including photocopying, recording, taping, or information storage and retrieval systems - without the written permission of the publisher.

Products that are referred to in this document may be either trademarks and/or registered trademarks of the respective owners. The publisher and the author make no claim to these trademarks.

While every precaution has been taken in the preparation of this document, the publisher and the author assume no responsibility for errors or omissions, or for damages resulting from the use of information contained in this document or from the use of programs and source code that may accompany it. In no event shall the publisher and the author be liable for any loss of profit or any other commercial damage caused or alleged to have been caused directly or indirectly by this document.

*Document Built on August-15-13 at 10:43 AM*

# **Using this guide**

Before using this guide, become familiar with the Exinda documentation system.

- "Exinda [documentation](#page-1-0) conventions" on page 2
- <span id="page-1-0"></span>**n** "Notes, Tips, [Examples,](#page-2-0) and Cautions" on page 3

## **Exinda documentation conventions**

The Exinda documentation uses the following conventions in the documentation.

### **Graphical interface conventions**

The following is a summary of the conventions used for graphic interfaces such as those in the Exinda Web UI and the Central Management Technical Preview UI.

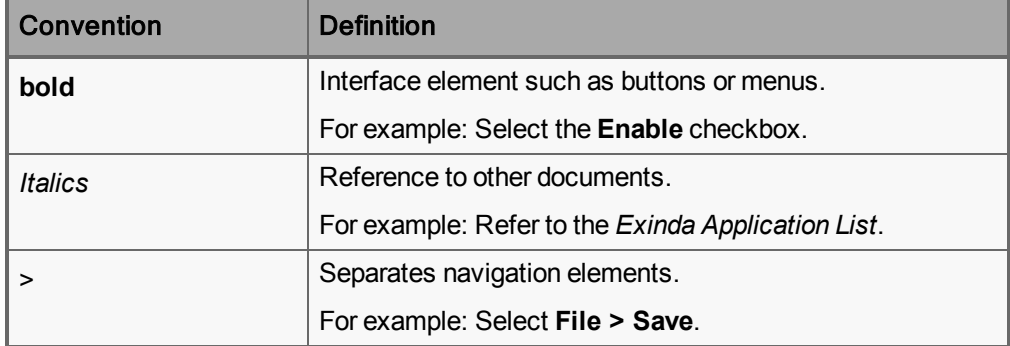

### **Command line conventions**

The following is a summary of the syntax used for the CLI commands.

```
(config)# command <user input> keyword {list|of|options|to|select|from} [optional
parameter]
```
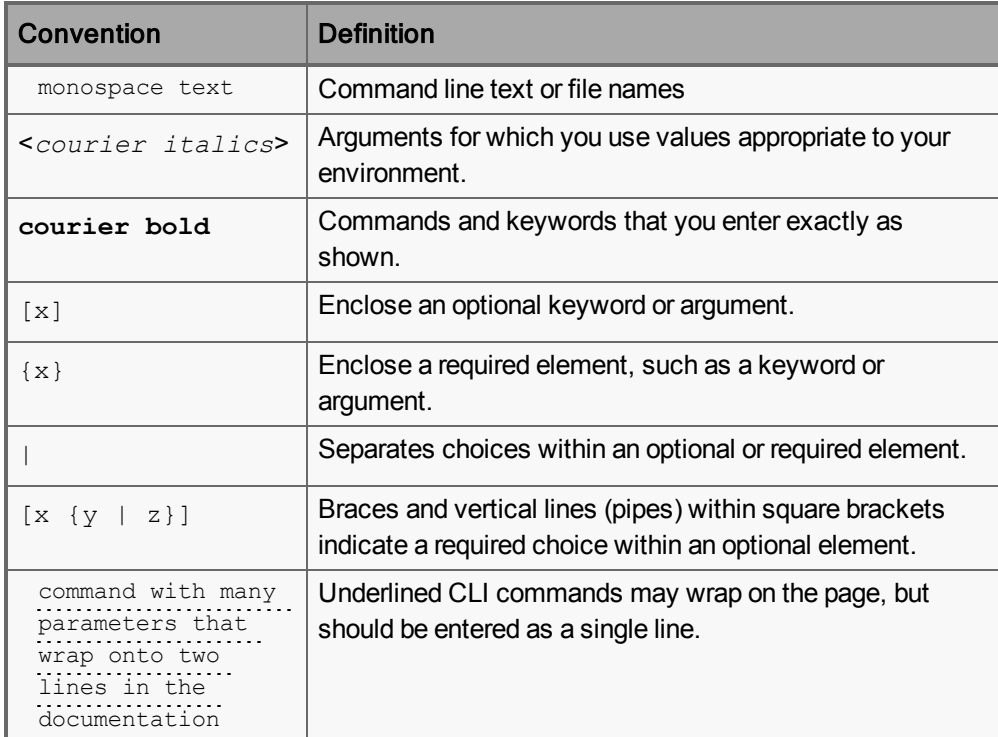

## <span id="page-2-0"></span>**Notes, Tips, Examples, and Cautions**

Throughout the manual the following text styles are used to highlight important points:

**Notes** include useful features, important issues. They are identified by a light blue background.

**Note** Note text

**Tips** include hints and shortcuts. They are identified by a light blue box.

**Tip** Tip text

**Examples** are presented throughout the manual for deeper understanding of specific concepts. Examples are identified by a light gray background.

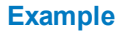

Text

**Cautions** and warnings that can cause damage to the device are included when necessary, and are highlighted in yellow.

**Caution** Caution text

# Table of Contents

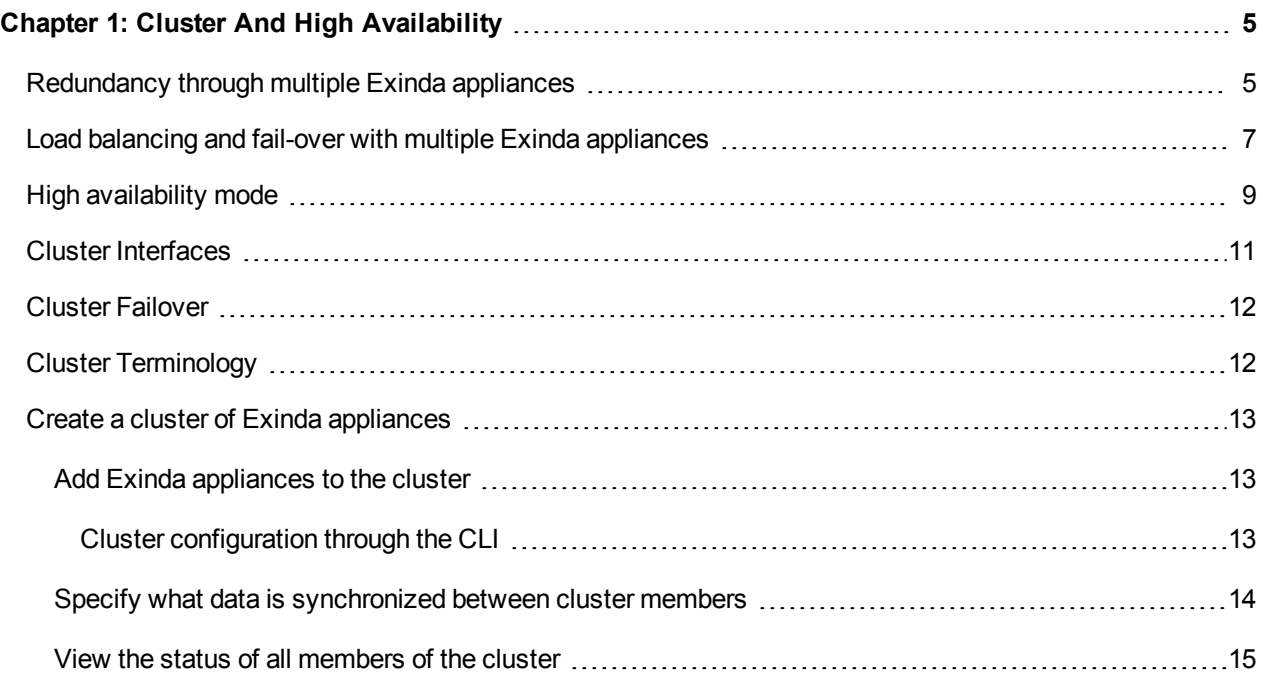

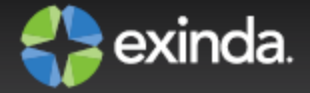

# <span id="page-4-0"></span>Chapter 1: Cluster and High Availability

Clustering allows multiple Exinda appliances to operate as if they were a single appliance. This allows for seamless deployment into High Availability and Load Balanced environments. A typical deployment topology is illustrated below.

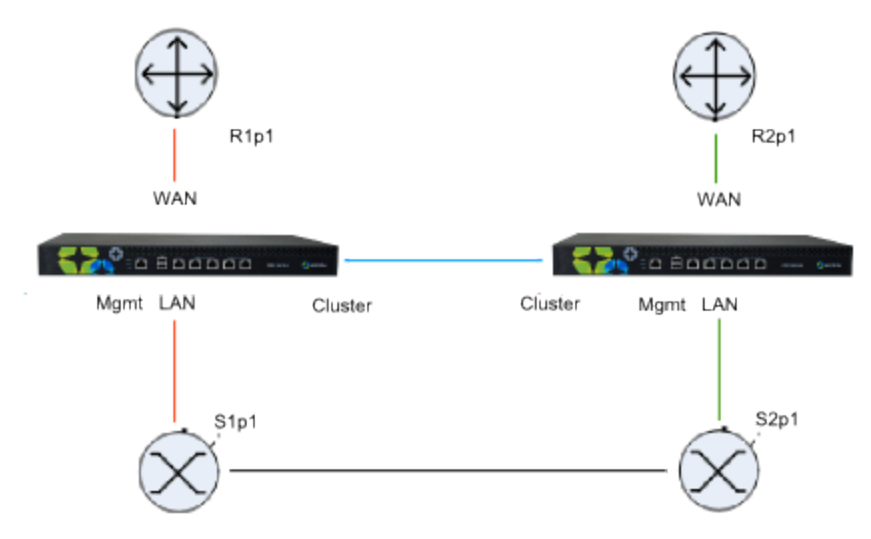

In this example, there are two physical links. An Exinda appliance is deployed between each switch and router, and a cable is connected between the two appliances for synchronization.

The appliances share configuration, monitoring information, and optimizer and acceleration policies, as if they were a single appliance.

Refer to the following topics for example topologies:

- ["Redundancy](#page-4-1) through multiple Exinda appliances" on page 5
- "Load balancing and fail-over with multiple Exinda [appliances"](#page-6-0) on page 7
- **n** "High [availability](#page-8-0) mode" on page 9

## <span id="page-4-1"></span>**Redundancy through multiple Exinda appliances**

The clustering feature allows two Exinda appliances to be connected in a redundant topology.

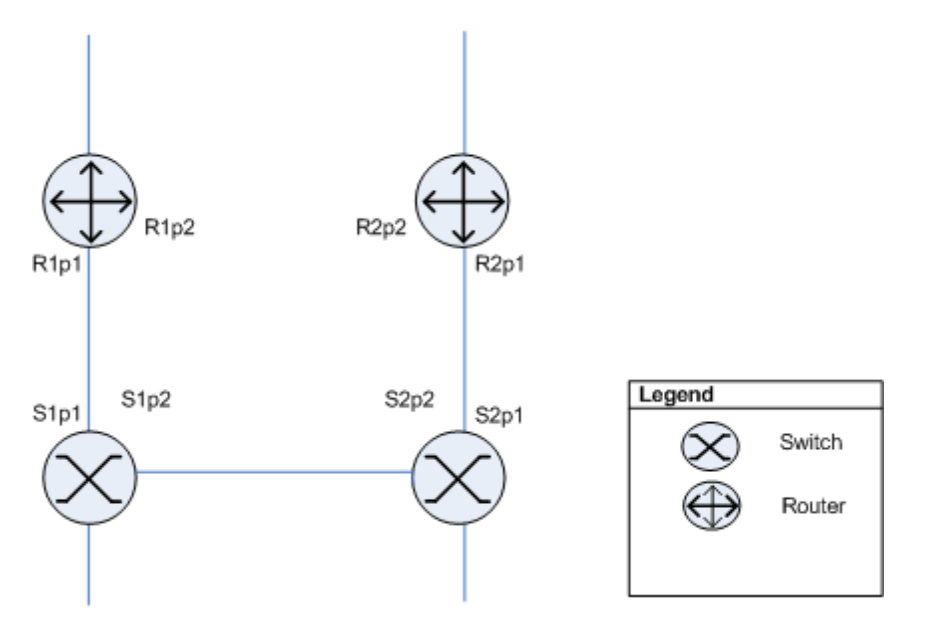

With the Exinda appliances installed the above topology will appear as below:

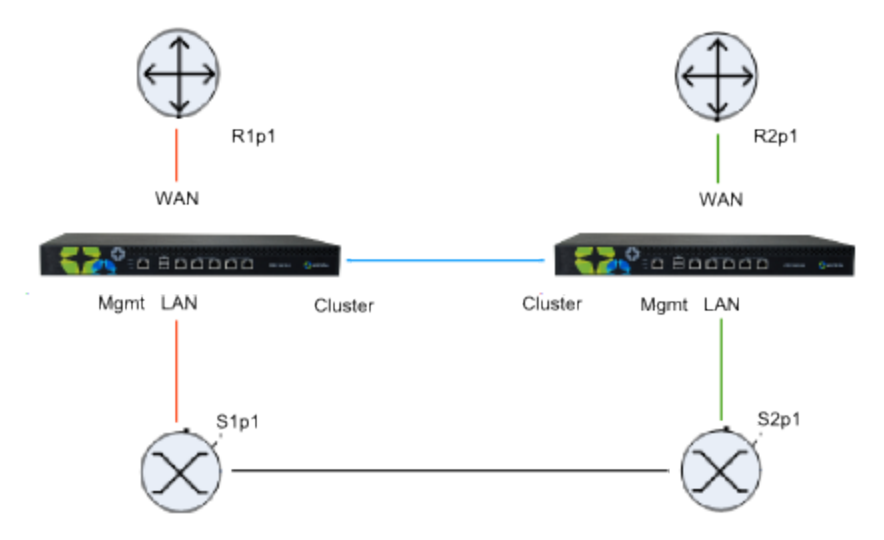

The two appliances are directly connected to each other. Both appliances will capture the same data. The appliance that receives the data directly will forward the traffic to the other appliance which will monitor it the same way. However, the copied traffic will not be forwarded onto the LAN.

Exinda's Clustering/HA framework is also responsible for automatically synchronizing configuration settings between the two appliances.

All platforms support this topology.

#### **Installation**

- 1. On each Exinda, assign an interface for cluster internal use and an interface to manage the appliance.
- 2. Connect the cluster interfaces on each Exinda with a crossover cable.

- 3. Power up Exinda 1. After 1 minute power up Exinda 2.
- 4. Connect Exinda 1 LAN into switch 1 (S1p1).
- 5. Connect Exinda 1 WAN into router 1 (R1p1).
- 6. Connect Exinda 2 LAN into switch 2 (S2p1).
- 7. Connect Exinda 2 WAN into router 2 (R2p1).
- 8. Connect Exinda 1 management interface into switch 2 (S2p2)
- 9. Connect Exinda 2 management interface into switch 1 (S1p2)

### **Capabilities**

- **n** Monitoring of both links.
- Optimization of both links.
- Redundancy of Exinda appliances.

## <span id="page-6-0"></span>**Load balancing and fail-over with multiple Exinda appliances**

Similar to the previous topology but in this case the routers are configured for load balancing. Both links in this topology act as fail-over and load balancing.

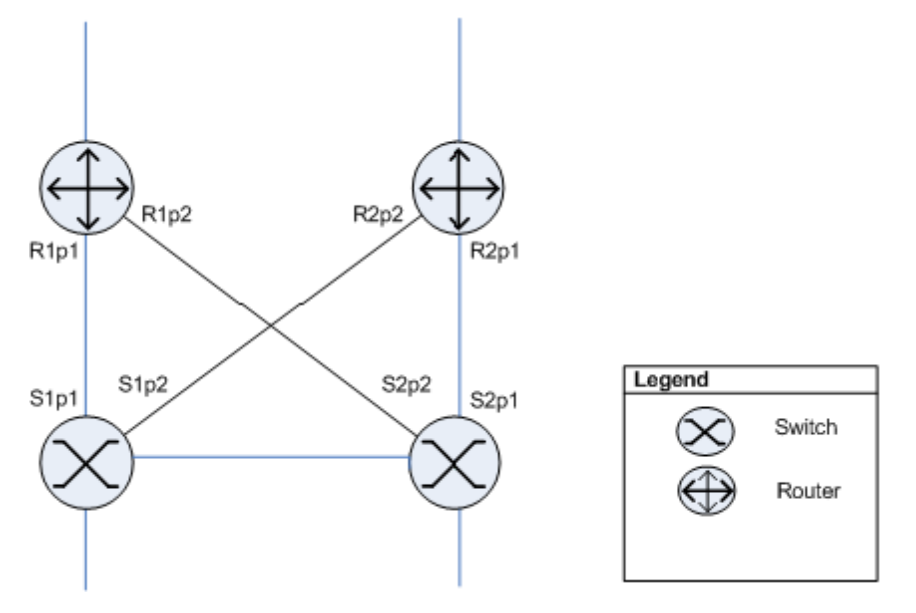

With Exinda appliances installed the above topology will appear as below:

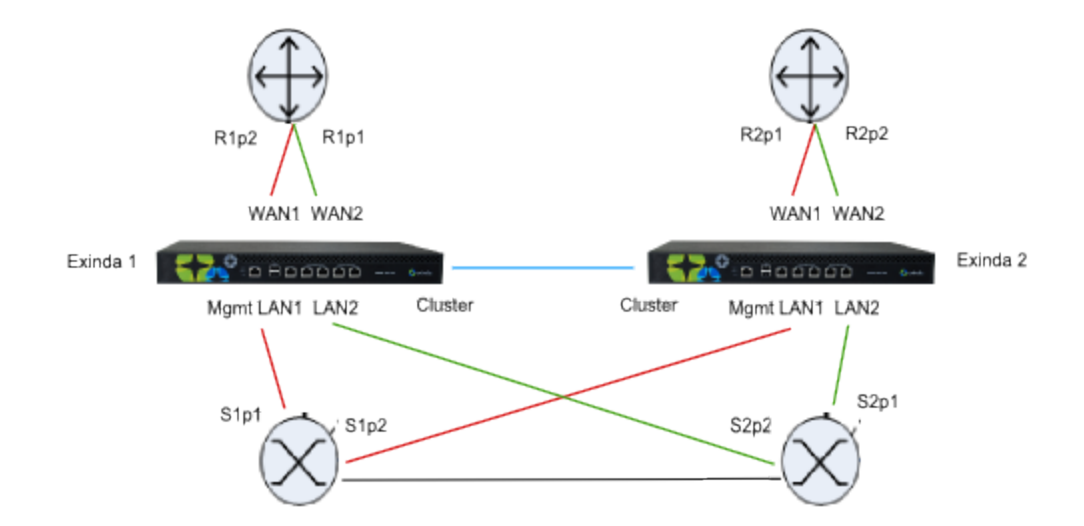

In this topology both Exinda appliances are connected to both routers. As with the ["Redundancy](#page-4-1) through multiple Exinda appliances" on page 5 case, direct traffic reaching one appliance is copied to the second appliance for monitoring and optimization, but is not forwarded on.

Platforms that support this topology include the  $4060^1$ ,  $4061^1$ , 5000, 6010, 6060<sup>1</sup>, 7000 and 10060<sup>1</sup>.

<sup>1</sup> Network expansion modules are required.

#### **Installation**

- 1. On each Exinda, assign an interface for cluster internal use and an interface for managing the appliance.
- 2. Connect the cluster interfaces on each Exinda with a crossover cable.
- 3. Power up Exinda 1. After 1 minute power up Exinda 2.
- 4. Connect Exinda 1 LAN2 into switch 1 (S1p2).
- 5. Connect Exinda 1 WAN2 into router 1 (R2p2).
- 6. Connect Exinda 1 LAN1 into switch 1 (S1p1).
- 7. Connect Exinda 1 WAN2 into router 1 (R1p1).
- 8. Connect Exinda 2 LAN2 into switch 2 (S2p1).
- 9. Connect Exinda 2 WAN2 into router 2 (R2p1).
- 10. Connect Exinda 2 LAN1 into switch 2 (S2p2).
- 11. Connect Exinda 2 WAN1 into router 2 (R1p2).
- 12. Connect Exinda 1 MGMT into switch 2.
- 13. Connect Exinda 2 MGMT into switch 1.

## **Capabilities**

- **n** Monitoring of both links.
- Optimization of both links.
- Redundancy of Exinda appliances.

# <span id="page-8-0"></span>**High availability mode**

When Router Redundancy is not present but you would still like to configure the Exinda solution in High Availability mode, use the configuration below.

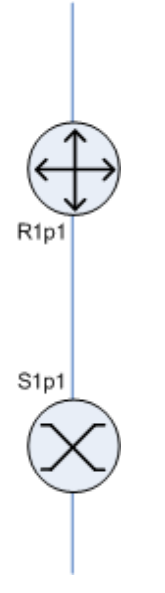

With Exinda appliances installed the above topology will appear as below:

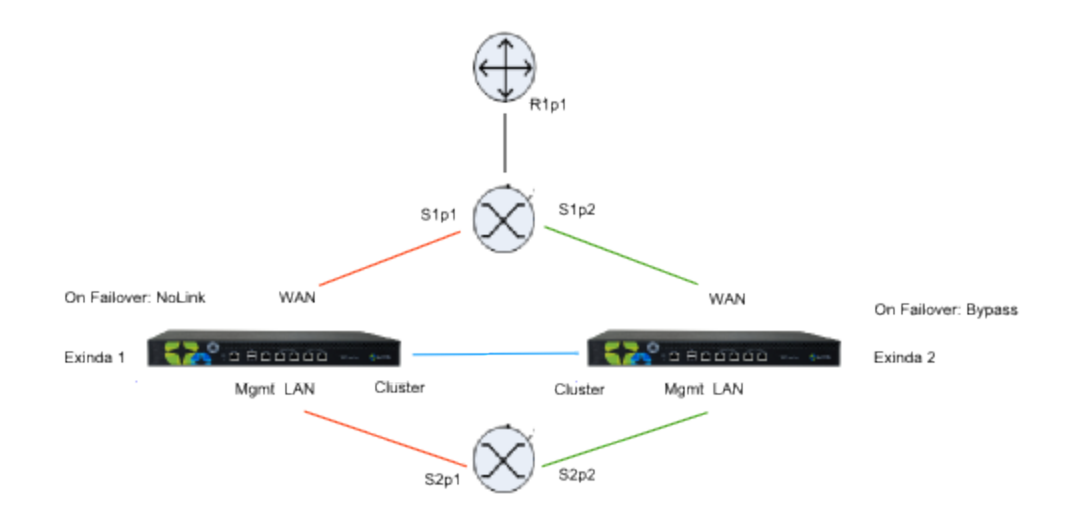

In this topology, both Exinda appliances are connected via a WAN switch. As with the ["Redundancy](#page-4-1) through multiple Exinda appliances" on page 5 case, direct traffic reaching one appliance is copied to the second appliance for monitoring, but is not forwarded.

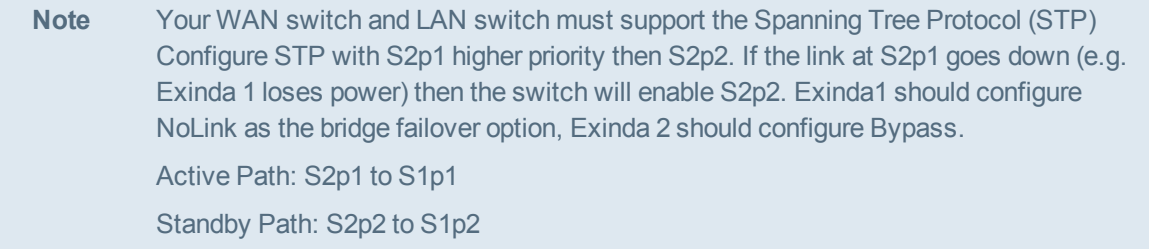

All platforms support this topology.

#### **Installation**

- 1. On each Exinda, assign an interface for cluster internal use and an interface for managing the appliance.
- 2. Connect the cluster interfaces on each Exinda with a crossover cable.
- 3. Power up Exinda 1. After 1 minute power up Exinda 2.
- 4. Connect Exinda 1 LAN into switch 1 (S1p1).
- 5. Connect Exinda 1 WAN into switch 2 (S2p1).
- 6. Connect Exinda 2 LAN into switch 1 (S1p2).
- 7. Connect Exinda 2 WAN into switch 2 (S2p2).
- 8. Connect the management interface of Exinda 1 into switch 1.
- 9. Connect the management interface of Exinda 2 into switch 1.

- 10. On Exinda 1, select "NoLink" for the LAN/WAN bridge failover mode.
- 11. On Exinda 2, select "Bypass" for the LAN/WAN bridge failover mode.

**Note** S2p2 should have the highest STP priority.

#### **Capabilities**

- Monitoring data available on both Exinda appliances.
- **Dimication available via Exinda 1 or Exinda 2.**
- Redundancy of Exinda appliances.

## <span id="page-10-0"></span>**Cluster Interfaces**

Before configuring clustering, the Exinda appliances must be correctly cabled. It is recommended that each appliance in the cluster be connected and configured with a dedicated management port.

In addition, clustering requires a dedicated interface for cluster internal traffic. Any interface that is not bridged or in use for another role (e.g. Mirror or WCCP) may be used.

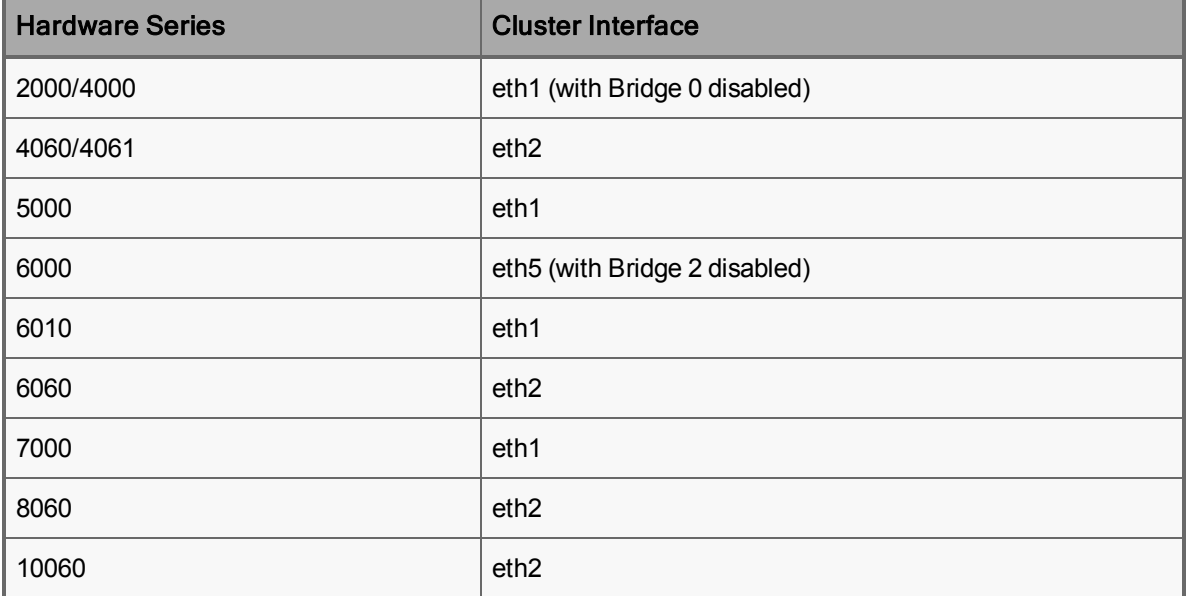

The table below lists the suggested cluster interface for each hardware series.

Where there are two appliances in a cluster, the cluster interfaces may be connected directly to each other with a CAT 5 cross-over cable.

Where there are more than two appliances in a cluster, each appliance's cluster interface must be connected to a single, dedicated switch - such that each appliance can communicate with every other appliance without requiring a route (must be on the same Layer 2 LAN segment).

## <span id="page-11-0"></span>**Cluster Failover**

In the event that a node in the cluster fails, is rebooted or powered off, it will enter bypass mode and traffic will pass though unaffected. When the appliance is brought back online, the node will be updated with the latest configuration settings from the Cluster Master and normal operation will continue. Monitoring and reporting information during the downtime will not be synchronized retrospectively.

In the event that the Cluster Master fails, is rebooted or powered off, a new Cluster Master will be automatically elected and the offline node will be treated a regular offline node. When it is brought back online, it won't necessarily become the Cluster Master again.

# <span id="page-11-1"></span>**Cluster Terminology**

**Cluster**—A group of Exinda appliances (cluster nodes) configured to operate as a single Exinda appliance.

**Cluster External IP**—An IP address assigned to the management port of the cluster master. Whichever node is the cluster master has this IP address assigned to it's management port.

**Cluster Node**—An Exinda appliance that is a member of a cluster.

**Cluster Interface**—The physical interface that a node in the cluster uses to connect to other cluster nodes (also referred to as the HA or AUX interface).

**Cluster Internal IP**—A private IP address assigned to each cluster node's, cluster interface for the purposes of communicating with other nodes in the cluster.

**Cluster Master**—The node responsible for synchronizing configuration changes with all other cluster nodes. Configuration changes should only be made from the cluster master.

**ID**—The node's cluster assigned unique identifier.

**Management IP**—The clusters management (alias) address. The cluster is always reachable at this address as long as at least one node is online.

**Role**—The current 'role' of node within the cluster (master or standby).

**State**—The node state (online or offline)

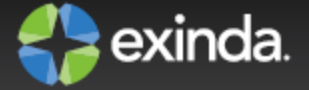

# <span id="page-12-0"></span>**Create a cluster of Exinda appliances**

Configuring the appliances in the network to behave as a cluster, allowing for high availability and failover, involves two steps:

- 1. "Add Exinda [appliances](#page-12-1) to the cluster" on page 13
- 2. "Specify what data is [synchronized](#page-13-0) between cluster members" on page 14

<span id="page-12-1"></span>After the appliances have been [configured,](#page-14-0) all appliances in the cluster can be monitored. See "View the status of all members of the cluster" on page 15.

## **Add Exinda appliances to the cluster**

Configure the appliances with an internal IP address used within the cluster, as well as the IP address of the cluster master.

- 1. Click **System > Network > IP Address**.
- 2. In eth1, type the management port IP address of the appliance in the **Static Addresses** field.
- 3. In eth2, select **Cluster**, and type the internal IP address for this node of the cluster in the **Static Addresses** field.

**Note** The Cluster Internal IP for each appliance in the cluster must be in the same subnet and should be an isolated and unused subnet within the network. The cluster subnet is used exclusively for communications between cluster nodes so should be private and not publicly routable.

- 4. In the Cluster Master Settings area, select eth1 and type the external address used to access the appliances.
- 5. Repeat these steps all each Exinda appliance joining the cluster.

Once these settings are saved, the appliances will auto-discover each other and one will be elected as the Cluster Master. All configuration must be done on the Cluster Master, so when accessing the cluster, it is best to use the Cluster Master IP address when managing a cluster.

#### <span id="page-12-2"></span>**Cluster configuration through the CLI**

Configuration using the CLI is very similar to that of the Web UI.

1. Configure a Cluster Internal address. Any interface not bound to a bridge or used in another role (e.g. Mirror or WCCP) may be used. This command will need to be run on each node in the cluster, and each with a unique Cluster Internal address.

```
(config) # cluster interface eth2
(config)# interface eth2 ip address 192.168.1.1 /24
```
This command will need to be run on each node in the cluster, and each with a unique Cluster Internal IP.

2. Configure, the Cluster External IP. This command should be executed on all cluster nodes.

```
(config) # cluster master interface eth1
```
(config) # cluster master address vip 192.168.0.160 /24

The same Cluster External IP should be configured on each cluster node.

3. Enable the cluster.

(config) # cluster enable

4. As with the Web UI, the role of the node currently logged into will be displayed in the CLI prompt as shown below. Configuration changes should only be made on the Cluster Master node.

```
exinda-091cf4 [exinda-cluster: master] (config) #
```
5. It is possible to view the status of the cluster from the CLI by issuing the following command.

```
(config)# show cluster global brief
Global cluster state summary
=================================
Cluster ID: exinda-default-cluster-id
Cluster name: exinda-cluster
Management IP: 192.168.0.160/24
Cluster master IF: eth1
Cluster node count: 2
ID Role     State Host         External Addr    Internal Addr
-----------------------------------------------------------------
1*  master   online   exinda-A 192.168.0.161    192.168.1.1
2   standby online   exinda-B     192.168.0.162 192.168.1.2
```
#### <span id="page-13-0"></span>**Specify what data is synchronized between cluster members**

As part of normal cluster operations, the Cluster Master synchronizes parts of the system configuration to all other nodes in the cluster. Some configuration is specific to an individual appliance (for example IP addressing and licensing), however, most of the system configuration is synchronized throughout the cluster, including:

- Optimizer Policies (see note below)
- **Network Objects**
- Protocol and VLAN Objects
- **Applications and Application Groups**
- **n** Optimizer Schedules
- **n** Monitoring and Reporting Settings
- SDP and Remote SQL Settings
- Time-zone and NTP Settings
- **Logging Settings**
- **Email and SNMP Notification Settings**

Similarly, most monitoring information is shared across the cluster. Some reports don't make sense to share (e.g. Interface reports); however, most reports are synchronized, including:

- **Realtime**
- **n** Network
- <sup>n</sup> AQS
- Applications and URLs
- n Hosts
- **n** Conversations
- **n** Subnets

### **Note** Optimizer policies are also implemented globally across all cluster nodes. For example, if there were a single policy to restrict all traffic to 1Mbps, this would be applied across all cluster nodes. So, the sum of all traffic through all cluster nodes would not exceed 1Mbps.

The following CLI commands can be used to control how data is synchronized between cluster members:

(config)# [no] cluster sync {all|acceleration|monitor|optimizer}

all - Acceleration, monitor and optimizer data are synchronized. This is disabled by default.

acceleration - Synchronize acceleration data only

monitor - Synchronize monitor data only

<span id="page-14-0"></span>optimizer - Synchronize optimizer data only

#### **View the status of all members of the cluster**

Identify the roles of each appliances in the cluster, and see basic statistics about the appliances in the Exinda Web UI.

1. Click **System > Maintenance > Clustering**.

All appliances in the cluster are displayed.

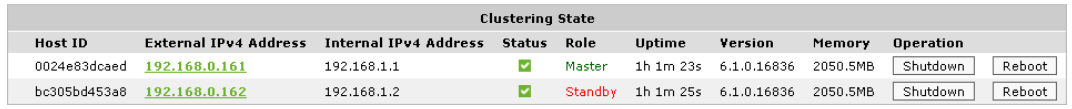

2. To identify the cluster master, the role is displayed in the list of all appliances.

When logged into the Web UI of a cluster node, the role of the node is also shown in the header of the user interface as shown below.

Welcome to **exinda-091cf4 (master)**, logged in as admin. **B** Logout